# Изменения в ЭСКАДО 9.0

## Новое в версии 9.0

## Личный кабинет

Оптимизировано быстродействие при открытии Личного кабинета в случае загрузки данных из больших баз.

Теперь не выводится информация о количестве дней до срока исполнения документа, т.к. при большом количестве документов это достаточно ресурсоемкая операция. Вместо этого добавлен сортируемый столбец "Срок", в котором отображается либо Срок согласования, если документ находится на согласовании, либо Дата контроля.

Добавлена возможность добавления виджета "Личный кабинет" в правую панель виджетов в толстом клиенте, чтобы всегда можно было открыть этот виджет и посмотреть текущую ситуацию по документам в работе.

## Пример виджета:

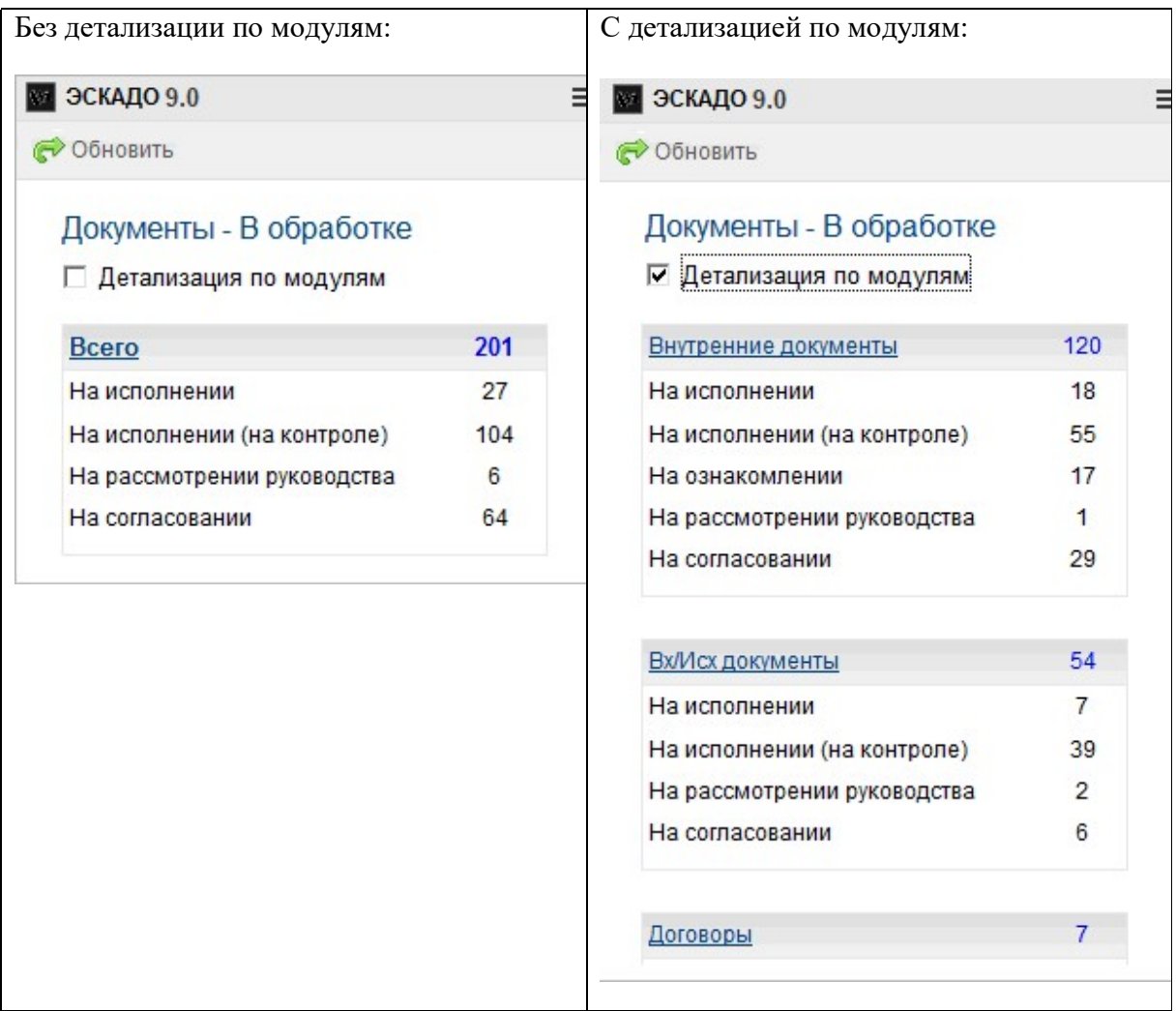

#### Контроль исполнения и согласования документов

 $\equiv$ 

В документе "Установка ролей" добавлены новые роли "Новые исполнители" и "Новые соисполнители".

## Внутренние

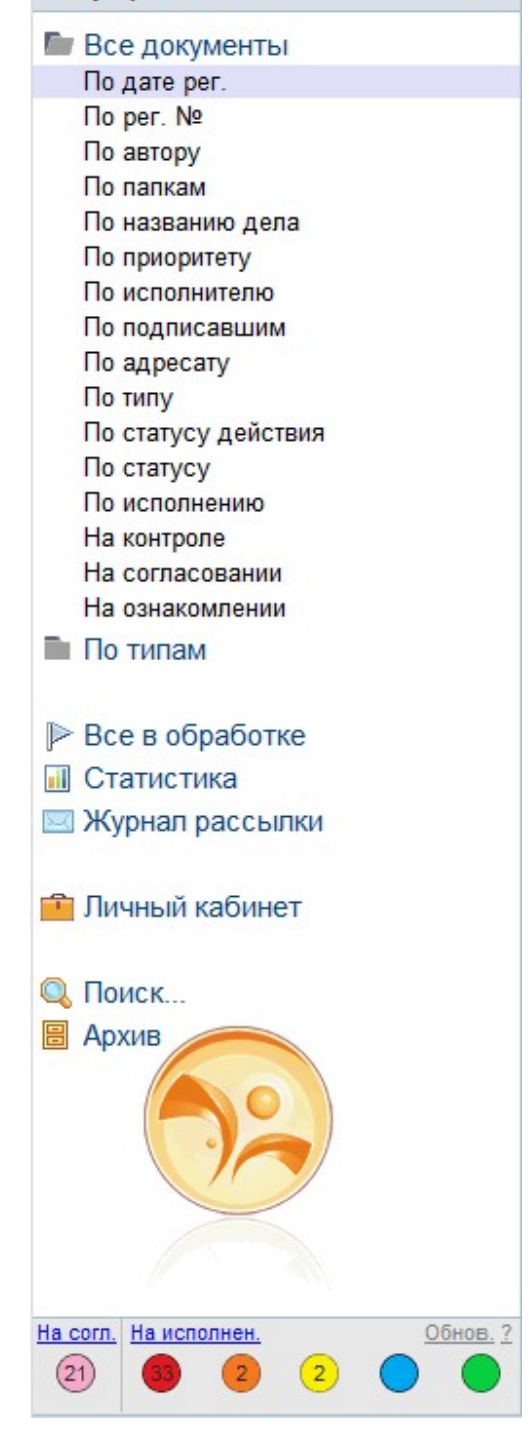

Эти роли можно использовать в настройках этапов обработки для рассылки уведомлений только новым исполнителям и(или) соисполнителям.

При открытии базы в левом нижнем фрейме добавлено отображение количества документов в данной базе, находящихся на исполнении и на согласовании у текущего пользователя.

При необходимости можно скрыть отображение данной информации для конкретной базы.

### Пример:

Количество документов на согласовании отображается в розовом кружке в разделе "На согл.":

 - РОЗОВЫЙ - на согласовании у меня или я отправил на согласование.

Количество документов на исполнении отображается в кружках разного цвета в разделе "На исполнении":

- КРАСНЫЙ срок исполнения просрочен,
- ОРАНЖЕВЫЙ 1 день до срока исполнения,
- ЖЕЛТЫЙ 2 дня до срока исполнения,
- СИНИЙ 3 дня до срока исполнения,
- ЗЕЛЕНЫЙ 4 дня до срока исполнения.

При нажатии на цветной кружок с количеством документов на исполнении выдается список документов на исполнении, относящихся к выбранному кружку.

При нажатии на текст "На исполнении" выдается список документов на исполнении, относящийся ко всем пяти кружкам, то есть неисполненные документы, у которых срок исполнения просрочен или до срока исполнения осталось от 1 до 4 дней.

## Модуль "Кадры"

Добавлена проверка на конфликт при сохранении карточки сотрудника, карточки должности и карточки структуры.

Если карточка уже была изменена кем-то пока вы редактировали ее, то теперь не будет разрешено сохранять конфликтную версию карточки.

### Модуль "Договоры"

Добавлен более удобный поиск внешней стороны договора. В диалоговом окне выбора внешней стороны договора добавлено поле для ввода текста для поиска фирмы. Раньше нужно было вначале нажимать на граф. кнопку с лупой.

При создании приложений к договору добавлена возможность добавлять дополнительные связи из списка других приложений к этому договору.

В приложении к договору типа "Оплата" добавлено поле "Причина отмены", которое отображается и обязательно для заполнения при установке статуса оплаты "Отменено".

## Версии документа

В карточке документа добавлена секция "Версии", чтобы отображать версии документов в отдельной таблице, а не в общем списке "Связанные документы".

Номер версии документа теперь отображается в шапке документа под строкой с наименованием, номером и датой документа. Рядом с номером версии теперь отображается графическая ссылка на исходный документ, из которого была создана данная версия документа.

В представлениях теперь не отображаются ответные документы-версии. Они отображаются только в карточке документа в секции "Версии" в категории "Предыдущие версии".

Версии созданные как самостоятельные (а не ответные) документы отображаются в представлениях также как и обычные документы. При этом они также отображаются в секции "Версии" в карточке документа, из которого они были созданы в категории "Самостоятельные документы-версии".

При формировании номера версии теперь используется единый формат и сквозная нумерация и для ответных версий и для самостоятельных версий.

Столбец "Вер." (номер версии) теперь не отображается в представлениях. Номер версии текущего документа можно видеть в карточке документа, а в секции "Версии" карточки документа отображаются номера предыдущих версий.

## Модуль "Контроль"

Добавлен поиск карточек контроля по реквизитам.

### Установка связей между документами

Добавлена настройка значения по умолчанию и возможности изменения для параметра "Обратная связь" при установке связей между документами.

Возможные значения: "По умолчанию "Не устанавливать", "По умолчанию "Устанавливать", "Не устанавливать (нельзя изменять)", "Устанавливать (нельзя изменять)".

При создании приложений к договору появилась возможность добавлять доп. связи из списка других приложений к этому договору, выбрав опцию "Выбирать из ответных

документов к текущему родительскому документу".

Добавлена настраиваемая функция копирования внешней ссылки на документ в буфер обмена для последующей вставки ее в другие системы. По умолчанию ссылка формируется в формате –url.

#### Поиск документов по QR-коду

Расширены возможности поиска документов по QR-коду в мобильном, толстом и тонком (web) клиентах.

1. В мобильном клиенте добавлена дополнительная функция поиска документа по QRкоду с минимальным количеством действий.

В основном меню добавлено действие "Поиск по QR-коду из буфера обмена", которое сразу начинает поиск по QR-коду, который был предварительно отсканирован в приложении для сканирования QR-кодов и результат сканирования был скопирован в буфер обмена.

В диалоговом окне поиска по QR-коду добавлена кнопка "Вставить QR-код и найти документ" для вставки QR-кода из буфера обмена и поиска документа за одно действие.

2. Функция поиска по QR-коду в толстом клиенте расширена возможностью поиска по QR-коду, сканированному с помощью внешнего online-сканера QR-кода (их много в интернете, они работают из браузера). При этом результат сканирования нужно скопировать в буфер обмена, для некоторых online-сканеров это может делаться автоматически сразу после сканирования QR-кода.

В основном меню добавлены действия "Поиск по QR-коду (внешний сканер)" и "Поиск по QR-коду (из буфера обмена)".

3. Функция поиска по QR-коду, сканированному с помощью внешнего online-сканера QRкода, может использоваться в тонком клиенте.

4. При поиске документа по QR-коду, если документ не найден в рабочей базе, то теперь система предлагает найти его в архивной базе.

#### Поиск документов в архивных базах

Механизм поиска документа в архивных базах расширен.

Речь идет, например, о поиске документа по QR-коду или о поиске связанного документа в секции "Связанные документы".

Если документ не найден в рабочей базе и если для базы настроено несколько архивных баз, то теперь система предлагает либо выбрать конкретную архивную базу для поиска (как раньше), либо выполнить поиск во всех архивных базах по очереди (это новая возможность), пока не будет найден нужный документ.

### Поиск документов по реквизитам В диалоговом окне "Поиск документов" добавлена возможность выбора для поиска полей "Ответственный за согласование" и "Согласующий".

## Модуль "Заседания"

Добавлена возможность включения базы "Заседания" в Личный кабинет. В левом меню базы добавлен пункт "Личный кабинет".

# Подробная информация об изменениях

## Основное меню (ipcmenu.nsf)

- 1. При переходе в раздел "Настройки Общие настройки" в этом разделе теперь скрываются кнопки "Поиск" и "Настройка".
- 2. Немного изменен интерфейс основного меню:
	- изменен цвет заголовков таблиц в личном кабинете,
	- удалены граф. иконки (оранжевые кружки) в левом меню,
	- меню "Настройки" перенесено из верхнего меню действий в левое меню над пунктом "Администрирование",

- для перехода в ЛК конкретной базы вместо кнопок "Перейти" нужно нажать на заголовок базы.

### Настройка доп. праздничных дней и доп. рабочих дней

1. !!! Для пользователей, выполняющих Upgrade с предыдущих версий Настройте доп. праздничные и рабочие дни на 2024 год или скопируйте их из базы "Табель учета раб. времени", входящей в поставку.

## Кадры (kadry.nsf)

- 1. Добавлена проверка на конфликт при сохранении карточки сотрудника, карточки должности и карточки структуры. Если карточка уже была изменена кем-то пока вы редактировали ее, то теперь не будет разрешено сохранять конфликтную версию карточки.
- 2. При оформлении отпуска исправлена формула для кнопки "Рассчитать", чтобы при расчете даты окончания периода работы дата ставилась на один день меньше. Кнопка, добавленная в версии 8.3 скрыта, т.к. она не нужна, вместо нее нужно использовать кнопку "Рассчитать" и выбирать вариант "Дата начала/окончания отпуска".

## Фирмы (firm.nsf)

- 1. В карточке активности добавлена граф. иконка "будильник" слева от текста "Напоминание".
- 2. Карточка активности адаптирована для мобильного клиента, чтобы картке содержание активности нормально отображалось в шапке карточки.
- 3. В карточке фирмы в секциях "Сотрудники", "Активности", "Сделки" добавлено автоматическое обновление встроенных представлений со списком сотрудников, активностей и сделок. Иначе при добавлении 1-го сотрудника, 1-й активности или 1-й сделки эти списки могли

оставаться пустыми пока не встанешь на это представление и не нажмешь F9 для его

#### обновления.

- 4. В карточке сотрудника в секции "Активности", "Сделки" добавлено автоматическое обновление встроенного представления со списком активностей. Иначе при добавлении 1-й активности этот список мог оставаться пустым пока не встанешь на это представление и не нажмешь F9 для его обновления.
- 5. Изменен агент, отправляющий напоминания об активностях. Теперь, если не удалось отправить напоминание (например, потому что адресат был удален из адресной книги после увольнения), то по истечении 30 дней после даты активности данный агент отменяет признак "Отправить напоминание" для данного события, чтобы больше не пытаться отправить его.

## Личный кабинет

- 1. Оптимизировано быстродействие при открытии Личного кабинета в случае загрузки данных из больших баз. Теперь не выводится информация о количестве дней до срока исполнения документа, т.к. при большом количестве документов это достаточно ресурсоемкая операция. Вместо этого добавлен сортируемый столбец "Срок", в котором отображается либо Срок согласования, если документ находится на согласовании, либо Дата контроля.
- 2. Добавлена возможность добавления виджета "Личный кабинет" в правую панель виджетов в толстом клиенте, чтобы всегда можно было открыть этот виджет и посмотреть текущую ситуацию по документам в работе.
- 3. Добавлена возможность включения базы "Заседания" в Личный кабинет.

## Настройки ЭСКАДО (main.nsf)

- 1. Установка доп. связей. Настройка установки обратной связи. Добавлена настройка значения по умолчанию и возможности изменения для параметра "Обратная связь" при установке связей между документами. Возможные значения: "По умолчанию "Не устанавливать", "По умолчанию "Устанавливать", "Не устанавливать (нельзя изменять)", "Устанавливать (нельзя изменять)".
- 2. Добавлен агент "(Администрирование\Пoиcк бaз c чacтым oбнoвлeниeм пoлнoтeкcт. индeкca)" для использования администратором.
- 3. Добавлен агент "(Администрирование\Поиск/Удаление полнотек. индекса для неакт. почтовых баз)", чтобы прислать администратору список почтовых баз, в том числе архивных, для которых владелец почты отсутствует в Directory и следовательно имеет смысл удалить для этих баз полнотестовые индексы для экономии места на диске. Если запускать агент как серверный агент, то выполняет также удаление полнотекс. индекса для этих баз. В этом случае используется имя папки "mail" для поиска баз, если нужно искать в другой папке, то нужно изменить в агенте.

## Контроль (control.nsf)

- 1. В видах "На контроле\...", "Все\В обработке", "Личный кабинет\В обработке" скрыт столбец "Дата исп.", т.к. исполненные документы не отображаются в базе "Контроль", начиная с версии 8.3.
- 2. Улучшена форма "Карточка контроля". Добавлен заголовок "Карточка контроля" вверху формы. Рег. номер и дата документа перенесены влево. Статус обработки и признак "Контроль" перенесены в шапку документа после строки "Автор" ("Регистратор"), изменен шрифт (также как и в основных базах документов).
- 3. Добавлен поиск карточек контроля по полям как в других базах.

## Вх/Исх документы (indoc.nsf)

- 1. При ручном добавлении и редактировании отправителя и адресата должны учитываться настройки прав доступа для вх. и исх. документов (первичных и ответов) для полей Адресат и Отправитель.
- 2. Добавлено действие "перейти" для перехода в документ, указанный в поле "В ответ на". Оно доступно, если документ в этом поле выбран по кнопке, а не введен вручную. В этом случае также становится доступно действие "удалить" в режиме редактирования документа, а ручное редактирование этого поля не разрешено. Теперь при выборе документа в поле "В ответ на" по кнопке выбора в скрытых полях сохраняется UNID документа для того чтобы можно было выполнить переход в него по кнопке "перейти".

## Внутренние документы (office.nsf)

1. При открытии Пункта теперь внизу в отдельном фрейме отображается содержание родит. документа, чтобы не было необходимости дополнительно открывать родит. документ в отдельном окне по нажатию на ссылку в шапке пункта.

2. Изменения для того чтобы можно было хранить отдел в поле с информацией о сотрудниках (RecipientsInfo (Адресаты) и т.п.) в сокращенном формате, чтобы уместилось больше сотрудников.

Примеры использования:

#### База "Внутренние документы"

Для того чтобы в поле "Адресаты" хранить отдел в сокращенном виде нужно: - Изменить форму "Документ | DocForm1":

 - Изменить скрипт для кнопки выбора Адресатов и для hotspot Адресат: Set employee = New  $\text{Recipients} \text{Info}($ curdoc, "RecipientsInfo", "RecipientsAddr", "\$RespRecipInfo", "\$RespRecipAddr", "Recipients")

База "Шаблоны" - см. изменения в базе "Шаблоны", п.1.

3. При выборе сотрудников добавлена проверка, удалось ли записать новые значения в список сотрудников при превышении лимита 32К, чтобы пользователь знал что изменения не удалось записать.

Аналогичные изменения сделаны в других базах.

4. В секции "Приложение" изменено отображение поля "Примечания". Это сделано, чтобы не удавалось вставить в него файл, скопированный в буфер обмена из проводника (File Explorer).

В предыдущих версиях из-за глюка клиента файл ошибочно вставлялся в поле "Примечания", но после сохранения и переоткрытия документа этот файл оказывался внизу формы под горизонтальной чертой (то есть он реально был сохранен не в поле "Примечания", а подключен к документу вцелом, а не к конкретному полю), а в поле Примечания отображается какая-то ерунда из непонятных символов.

Аналогичные изменения сделаны в базах "Вх/Исх документы", "Произвольные документы".

5. Добавлена возможность установки или отмены признака "Проверять подпись при открытии документа" на рабочем месте конкретного пользователя. По умолчанию при открытии подписанного документа выполняется проверка подписи. Если в документ вложен файл(ы) большого размера, то проверка подписи может выполняться достаточно долго.

В новой версии пользователь может отключить автоматическую проверку подписи при открытии документа. В этом случае под строкой "Документ подписан" будет доступно действие Проверить подпись.

При необходимости пользователь может опять включить проверку подписи при открытии документа.

Аналогичные изменения сделаны в базе "Произвольные документы".

6. В представлениях сортировка для столбца "Рег. №" изменена с "По возрастанию" на "По убыванию". Это более логично, т.к. перед этим выполняется сортировка "По убыванию" для столбца "Дата регистрации".

Аналогичные изменения сделаны в базе "Произвольные документы".

### Договоры (bargains.nsf)

1. В форме "Приложение - Документ" разрешено редактирование Внутренней и Внешней сторон, также как было раньше для формы "Приложение - Оплата". Соответственно при изменении Внешней стороны в родительском договоре теперь действует такая же логика по автоматическому обновлению Внешней стороны в Приложениях типа "Документ", которая была для Приложений типа "Оплата". В эту логику также внесено небольшое изменение. Раньше внешняя сторона в оплатах обновлялась при условии, что в договоре только одна внешняя сторона или и в договоре и в оплате несколько внешних сторон. Теперь обновление происходит только если совпадает количество внешних сторон и в договоре и в Приложении "Оплата" или "Документ".

Обращаем внимание, что обновление происходит только при изменении 1-й внеш. стороны в договоре или другого реквизита (номера, даты, статуса или наименования договора).

- 2. Добавлен более удобный поиск внешней и внутренней сторон договора. В диалоговых окнах выбора внешней и внутренней сторон договора добавлено поле для ввода текста для поиска фирмы. Для внутренней стороны договора это поле доступно только, если выбор выполняется из базы "Фирмы".
- 3. При создании приложений к договору появилась возможность добавлять доп. связи из списка других приложений к этому договору. При добавлении связи добавлена проверка, чтобы не устанавливать связь документа с самим собой.
- 4. Изменена форма "Отчет". Улучшена информация в шапке отчета с точки зрения отображения информации о родит. документе и о договоре. Добавлено отображение номера и даты договора. Добавлено хранение статуса договора.
- 5. В карточке договора по кнопке рядом с полем Инициатор теперь вызывается стандартный диалог выбора сотрудника, а быстрый диалог выбора Инициатора теперь вызывается по нажатию на hotspot **Инициатор**.
- 6. В приложении к договору типа "Оплата" добавлено поле "Причина отмены", которое обязательно для заполнения при установке статуса "Отменено".
- 7. Расширен механизм поиска приложений к договорам по полям. В диалоговом окне "Поиск документов" добавлена возможность выбора для поиска полей "Предмет договора" и "Статус договора" при поиске приложений к договорам.

## Сделки (om.nsf)

1. В сделке добавлено автоматическое обновление встроенного представления со списком активностей. Иначе при добавлении 1-й активности этот список мог оставаться пустым пока не

встанешь на это представление и не нажмешь F9 для его обновления.

2. В сделке добавлено автоматическое обновление встроенного представления со списком заказ-нарядов. Иначе при добавлении 1-го заказ-наряда этот список мог оставаться пустым пока не встанешь на это представление и не нажмешь F9 для его обновления.

## Маркетинг (marketng.nsf)

1. Формы "Мероприятие", "Документ рассылки" адаптированы для мобильного, чтобы шапка документа и рег. номер документа корректно располагались на экране смартфона в вертикальном положении.

### Шаблоны (template.nsf)

1. Изменения в форме "Шаблон группы сотрудников" для того чтобы можно было хранить отдел в поле с информацией о сотрудниках (SignInfo и т.п.) в сокращ. формате, чтобы уместилось больше сотрудников.

## Журнал (Протокол) (dblog.nsf)

1. Добавлена функция экспорта вида в Excel.

### Отпуска (leave.nsf)

- 1. Добавлен пункт "Архив" в левом меню для перехода в архивную базу "Отпуска". В виде "Отпуск\По сотрудникам" добавлена кнопка "Архив" для пометки документов для архивирования и столбец справа для отображения помеченных для архива документов в виде иконки с часами как это сделано в других базах. Добавлены роли [Archive], [ArchiveManager], [Administrator] для доступа к пункту "Архив", кнопке "Архив", действию "Администрирование\Восстановить из архива".
- 2. Добавлена сортировка по ФИО в представлениях "Отпуска Календарь План" и "Отпуска - Календарь Факт".

Заседания (meetings.nsf) !!! требуется отдельная лицензия на использование данного модуля

1. Добавлена возможность включения базы "Заседания" в Личный кабинет. В левом меню базы добавлен пункт "Личный кабинет". Включен агент SetControlCard для создания карточек контроля в базе "Контроль".

## Генератор отчетов (genreprt.nsf)

1. Доработаны отчеты "Статистика - Сводная статистика" и "Статистика - Статистика по нескольким базам".

Изменена формула для столбца group, чтобы при группировке по Исполнителям или Подразделениям отображались только выбранный Исполнитель/Подразделение или исполнители из выбранного Подразделения, а не все исполнители/подразделения, указанные в документах, удовлетворяющих параметрам поиска.

## !!! Для пользователей, выполняющих Upgrade с предыдущих версий

Скопируйте в вашу базу "Генератор отчетов" новые версии отчетов "Статистика - Сводная статистика" и "Статистика - Статистика по нескольким базам" из базы "Генератор отчетов", входящей в поставку.

2. В секции "Настройка столбцов" добавлено поле "Вставлять дополнительную строку для заголовков столбцов".

Раньше, если для какого-то столбца было настроено поле "Заголовок столбца", то всегда вставлялась дополнительная строка для заголовков столбцов.

Это было неудобно, если в шаблоне уже настроена строка для заголовков столбцов, но при этом нужна возможность настраивать (изменять) заголовок каких-то столбцов в секции "Настройка столбцов" без изменения файла с шаблоном отчета.

## Общие изменения для баз ЭСКАДО

## Установка доступа для группы документов

### 1. Доработана функция добавления сотрудников в доступ для группы документов.

По действию "Доступ\Добавить сотрудников" добавлена обработка ситуации, когда добавляемый в доступ сотрудник уже есть в списке доступа к документу, но адрес сотрудника изменился.

Эта ситуация происходит, когда администратор выполнил переименование сотрудника в Directory и теперь хочет добавить его в доступ к документам с указанием нового адреса, чтобы у сотрудника возобновился доступ к документам.

Раньше в этой ситуации сотрудник не добавлялся в доступ, т.к. он уже был найден в списке доступа по ключу "ФИО+Организация". Теперь дополнительно проверяется, есть ли новый адрес сотрудника в списке доступа. Если нет, то выполняется добавление в доступ новой записи о сотруднике с новым адресом. Старая запись при этом не удаляется.

### Ограничение на размер документа

1. При проверке на максимальный разрешенный размер документа добавлена возможность установки даты, начиная с которой выполняется проверка, чтобы документы созданные до этой даты не подвергались проверке.

#### !!! Для пользователей, выполняющих Upgrade с предыдущих версий

В базе "Настройки ЭСКАДО" нужно выполнить перестроение индекса для всех видов (CTRL+SHIFT+F9) или можно только для одного вида "(Setup)" (нажать CTRL+SHIFT и выбрать Правка - Перейти, выбрать вид "(Setup)", нажать SHIFT+F9 для перестроения индекса вида).

#### Контроль исполнения и согласования документов

#### 1. Добавление ролей "Новые исполнители" и "Новые соисполнители" в документе установки ролей для настройки таких этапов как "Отправить на исполнение новым исполнителям" или "Уведомить новых соисполнителей" и т.п.

В документе настройки этапов обработки для типа "ПРИКАЗ" добавлены этапы для примера настройки отправки уведомлений только новым исполнителям и соисполнителям:

- Этап "Отправить на исполнение новым исполнителям" для запуска вручную, если текущий статус обработки не равен "На исполнении".

- формула доступа к этапу: StatusName != "На исполнении"

- 3 Этапа типа Уведомление (новых исп., новых отв. лиц исп., новых соисп.) для автоматического запуска, если текущий статус обработки "На исполнении".

- формула доступа к этапу: StatusName = "На исполнении"

 - этапы срабатывают автоматически при изменении поля ExecutorAddr, \$RespExecAddr или SubExecutorAddr соответственно.

В документе "Установка ролей" добавлены новые роли "Новые исполнители", "Новые отв. лица исполнителей" и "Новые соисполнители".

Формулы для ролей "Новые исполнители", "Новые отв. лица исполнителей" и "Новые соисполнители" используют сравнение текущего списка исполнителей, отв. лиц исполнителей и соисполнителей с предыдущими списками. Предыдущие списки исполнителей, отв. лиц исполнителей и соисполнителей содержатся в cfd-полях PrevExecAddr, PrevRespExecAddr и PrevSubExecAddr соответственно. Эти поля не хранятся в документе, а формируются каждый раз заново в момент открытия документа. Вы можете использовать эти роли в настройках этапов обработки для рассылки уведомлений только новым исполнителям, новым отв. лицам исполнителей и(или) соисполнителям.

### !!! Для пользователей, выполняющих Upgrade с предыдущих версий

В базах "Внутренние документы", "Произвольные документы", "Вх/Исх документы", "Договоры", "Проекты" добавьте новые роли "Новые исполнители", "Новые отв. лица исполнителей" и "Новые соисполнители" в документе установки ролей в виде "Настройка этапов обработки".

Формулы для этих ролей можно скопировать, например, из документа установки ролей из базы "Внутренние документы", входящей в поставку новой версии.

#### 2. Добавлена возможность настройки условия запуска для этапов типа "Уведомление".

### 3. При открытии базы в левом нижнем фрейме добавлено отображение количества документов на исполнении и на согласовании у текущего пользователя.

При открытии базы в левом нижнем фрейме добавлено отображение количества документов в данной базе, находящихся на исполнении и на согласовании у текущего пользователя. Количество документов на согласовании отображается в розовом кружке в разделе "На согл.":

- РОЗОВЫЙ - на согласовании у меня или я отправил на согласование.

Количество документов на исполнении отображается в кружках разного цвета в разделе "На исполнении":

- КРАСНЫЙ срок исполнения просрочен,
- ОРАНЖЕВЫЙ 1 день до срока исполнения,
- ЖЕЛТЫЙ 2 дня до срока исполнения,
	- $\Box$  СИНИЙ 3 дня до срока исполнения,
		- ЗЕЛЕНЫЙ 4 дня до срока исполнения.

При нажатии на цветной кружок с количеством документов на исполнении выдается список документов на исполнении, относящихся к выбранному кружку.

При нажатии на текст "На исполнении" выдается список документов на исполнении, относящийся ко всем пяти кружкам, то есть неисполненные документы, у которых срок исполнения просрочен или до срока исполнения осталось от 1 до 4 дней.

При расчете количества документов на согласовании учитываются документы, которые находятся на согласовании у текущего пользователя и документы, которые текущий пользователь отправил на согласование.

При нажатии на розовый кружок с количеством документов на согласовании или на текст "На согл." вначале предлагается выбрать какие документы нужно показать:

- "1. На согласовании у меня или я отправил на согласование",
- "2. На согласовании у меня",
- "3. Я отправил на согласование".

После выбора и нажатия OK выдается соответствующий список документов.

При необходимости можно скрыть отображение данной информации для конкретной базы. Сделано для баз "Внутренние документы", "Вх/Исх документы", "Произвольные документы", "Проекты", "Договоры", "Контроль", "Заседания".

### !!! Для пользователей, выполняющих Upgrade с предыдущих версий

Настроить отображение в левом нижнем фрейме количества документов в данной базе, находящихся на исполнении и на согласовании у текущего пользователя. Для этого в базе "Настройки ЭСКАДО" в документах настройки баз "Внутренние документы", "Вх/Исх документы", "Произвольные документы", "Проекты", "Договоры", "Контроль" в разделе "Настройка Личного кабинета и Основной страницы базы" в поле "Настройка Основной страницы базы" включить параметр "Отображать фрейм с информацией о документах на согласовании и исполнении".

### 4. В левом меню баз добавлен вид "Все в обработке".

Подписание документов

#### 1. Доработана функция подписания документов.

Добавлена проверка на успешность сохранения документа перед подписанием.

Признак docSigned = "1" теперь выставляется после подписания, а не до него и не приходится возвращать его в исходное состояние, если возникла ошибка при подписании.

## Версии документа

## В карточке документа добавлена секция "Версии".

В карточке документа добавлена секция "Версии", чтобы отображать версии документов в отдельной таблице, а не в общем списке "Связанные документы".

Номер версии документа теперь отображается в шапке документа под строкой с наименованием, номером и датой документа. Рядом с номером версии теперь отображается графическая ссылка на исходный документ, из которого была создана данная версия документа.

В представлениях теперь не отображаются ответные документы-версии. Они отображаются только в карточке документа в секции "Версии" в категории "Предыдущие версии". Версии созданные как самостоятельные (а не ответные) документы отображаются в представлениях также как и обычные документы. При этом они также отображаются в секции "Версии" в карточке документа, из которого они были созданы в категории "Самостоятельные документы-версии".

При формировании номера версии теперь используется единый формат и сквозная нумерация и для ответных версий и для самостоятельных версий.

Столбец "Вер." (номер версии) теперь не отображается в представлениях. Номер версии текущего документа можно видеть в карточке документа, а в секции "Версии" карточки документа отображаются номера предыдущих версий.

### !!! Для пользователей, выполняющих Upgrade с предыдущих версий

1. Для обновления полей в документах-версиях выполните агент Действия - Upgrade\8.4 Обновить поля в версиях документов в базах "Внутренние документы", "Произвольные документы", "Вх/Исх документы", "Договоры", "Заседания".

2. Для обновления статуса договора в ответных документах к договору выполните агент Действия - Upgrade\8.4 Обновить статус договора в приложениях к договору в базе "Договоры".

### Доп. согласование

## В карточке документа в секции "Согласование" добавлена подсекция "Доп. согласования".

В карточке документа в секции "Согласование" добавлена подсекция "Доп. согласования", чтобы отображать карточки доп. согласований в отдельной таблице, а не в общем списке в секции "Связанные документы".

В представлениях теперь не отображаются карточки доп. согласований. Они отображаются только в карточке документа в секции "Согласование - Доп. согласования".

В карточке документа в секции "Согласование - Доп. согласования" отображаются только ответные карточки доп. согласований 1-го уровня иерархии.

В карточке доп. согласования в секции "Согласование - Доп. согласования" отображаются только ответные карточки доп. согласований следующего уровня иерархии.

## Поиск по QR-коду

## 1. Расширены возможности поиска документа по QR-коду в мобильном, толстом и тонком (web) клиентах.

1. В мобильном клиенте добавлена дополнительная функция поиска документа по QR-коду с минимальным количеством действий.

В основном меню добавлено действие "Поиск по QR-коду из буфера обмена", которое сразу начинает поиск по QR-коду, который был предварительно отсканирован в приложении для сканирования QR-кодов и результат сканирования был скопирован в буфер обмена. В диалоговом окне поиска по QR-коду добавлена кнопка "Вставить QR-код и найти документ" для вставки QR-кода из буфера обмена и поиска документа за одно действие.

2. Функция поиска по QR-коду в толстом клиенте расширена возможностью поиска по QRкоду, сканированному с помощью внешнего online-сканера QR-кода (их много в интернете, они работают из браузера). При этом результат сканирования нужно скопировать в буфер обмена, для некоторых online-сканеров это может делаться автоматически сразу после сканирования QR-кода.

Пример online-сканера QR-кода см. по этой ссылке: https://qrcodescanneronline.com/ru/ В основном меню добавлены действия "Поиск по QR-коду (внешний сканер)" и "Поиск по QR-коду (из буфера обмена)".

3. Функция поиска по QR-коду, сканированному с помощью внешнего online-сканера QRкода, может использоваться в тонком клиенте Web.

4. При поиске документа по QR-коду, если документ не найден в рабочей базе, то теперь система предлагает найти его в архивной базе, также как это сделано для поиска связанного документа в секции "Связанные документы".

См. также раздел "Поиск документа в архивных базах" в данном документе.

### Поиск документов

### 1. Расширен механизм поиска документа в архивных базах

Расширен механизм поиска документа в архивных базах.

Речь идет, например, о поиске документа по QR-коду или о поиске связанного документа в секции "Связанные документы".

Если документ не найден в рабочей базе и если для базы настроено несколько архивных баз, то теперь система предлагает либо выбрать конкретную архивную базу для поиска (как раньше), либо выполнить поиск во всех архивных базах по очереди (это новая возможность), пока не будет найден нужный документ.

### 2. Расширен механизм поиска документов по полям

В диалоговом окне "Поиск документов" добавлена возможность выбора для поиска полей "Ответственный за согласование" и "Согласующий".

### Прочие изменения

## 1. В диалоговом окне "Доступ" добавлено поле для поиска сотрудника как в диалоге выбора сотрудников

В диалоговом окне "Доступ" добавлено поле для ввода текста для поиска сотрудника или фирмы и кнопка "Найти" как это было сделано ранее в диалоге выбора сотрудников.

## 2. Копирование внешней ссылки на документ

Добавлена настраиваемая функция копирования внешней ссылки на документ в буфер обмена для последующей вставки ее в другие системы.

Вы можете настроить формулу для формирования ссылки и(или) использовать зарезервированный текст для формирования ссылки в формате -url

Если формула не настроена, то ссылка также формируется в формате -url.

## 3. Добавлен серверный агент для удаления старых карточек счетчиков номеров пунктов.

В версии 8.3 был добавлен серверный агент для удаления старых карточек счетчиков номеров пунктов, но не был включен по умолчанию. Теперь этот агент включен.

В базах "Внутренние документы", "Вх/Исх документы", "Заседания" добавлен серверный агент "Delete Old ItemNumberDocs", который запускается 1 раз в месяц 1-го числа в 2:00 ночи. Агент удаляет старые документы счетчиков номеров пунктов, если они не изменялись больше года. Перед удалением счетчика пытаемся найти основной документ, к которому относится счетчик пунктов, и сохранить в нем в поле LastItemNumber последний номер пункта на случай, если всетаки потребуется создать новый пункт к данному документу. В базе "Проекты" добавлен аналогичный серверный агент "Delete Old TaskNumberDocs", который запускается 1 раз в месяц 1-го числа в 2:00 ночи.

Агент удаляет старые документы счетчиков номеров задач, если они не изменялись больше 1 года.

## 4. При вызове функции распознавания файлов теперь используется текущий список файлов и текущие версии файлов, даже если они еще не были сохранены в документе

Раньше, если вы изменили файл или добавили новый файл в поле "Содержание" и еще не сохранили эти изменения в документе, то распознавание выполнялось для предыдущей версии файла и не выполнялась для нового файла.

Теперь распознавние делается для текущей версии измененного файла(ов), а также для нового файла(ов), даже если вы еще не сохранили измененный или новый файл(ы) в документе.

## 5. Доработка формы "Настройка рег. номера" и агента присвоения рег. номера "(SetNum)"

## 6. Изменена функция проверки подписи в документе

При открытии документа выполняется проверка подписей в документе. И в этот момент всегда выполняется обращение к базе "Шаблоны". Если база не найдена, то выдается сообщение об этом, что неудобно, например, если сделана копия базы с документами на локальный компьютер и нет базы "Шаблоны" на локальном компьютере в этой же папке. Решено исправить этот момент.

Также исправлено, чтобы при подписании, если не найдена база "Шаблоны", то подписывал используя настройки по умолчанию, а не просто выходил из документа как было раньше.

## 7. Изменены функции отправки уведомления и журналирования при обработке документа

При отправке уведомления при выполнении этапа обработки в тексте уведомления теперь используется разделитель ", " вместо "," в списке ролей и адресов, на которые выполнена отправка сообщения.

Это сделано, чтобы роли и(или) адреса не сливались и были более четко разделены между собой.

Изменен текст, записываемый в журнал обработки при выполнении этапа обработки документа. Вместо текста "Документ отправлен людям, входящим в роль:" записывается "Отправлено:", вместо текста "Отправлено для ознакомления людям, входящим в роль:" записывается "Отправлено для ознакомл.:". Если отправка осуществляется для ознакомления с подтверждением, то теперь дополнительно записывается текст "с подтв." в журнале обработки. Роли и ФИО сотрудников теперь записываюся с разделителем ", ", а не ",". Каждая роль заключается в кавычки (раньше в кавычки заключался весь список ролей).

## 8. Изменены иконки для пунктов "Статистика" и "Журнал рассылки"

## 9. Доработка функции создания Журнала исполнения

При создании Журнала исполнения добавлен вывод сообщения о том, что вам доступны не все подчиненные документы и что информация из них не будет включена в Журнал исполнения. При этом Журнал исполнения формируется на основе доступных документов. Раньше просто выдавалось системное сообщение об ошибке, что у вас нет доступа к документу, и не формировался Журнал исполнения.